# Holiday Portal Instruction Guide

We're serious about our mission at i24 to be integral to your success - one call at a time.

With our Statutory Holiday Portal, you have an easy, one-step process to update us regarding statutory holiday office hours.

# IMPORTANT: Make sure you receive your Statutory Holiday Portal Notices!

Like many organizations, i24 uses email services such as MailChimp to correspond with clients.

When you become a client of i24, your company email address is added to our email subscription list. We suggest that email be your most monitored one. *Your email address is confidential and never shared.* 

#### Don't miss important information:

- Do not **unsubscribe** to any emails from <u>Service@image-24.com</u>.
- If you have accidentally unsubscribed, we'll send you a notice to "resubscribe".
- To avoid our messages getting lost in your spam folder, white list this email address: Service@image-com
  - \* The Statutory Holiday Portal is accessible only from the date that you receive your reminder to the date of the Holiday.
  - \* Please note that this online portal only allows you to enter your **statutory holiday opening and closing** hours.

### For Updates Other Than Statutory Holiday Changes:

#### **On-call Changes:**

Please access our "web on call portal" to update your schedule online.

#### For Contact information changes such as:

- a contact added or removed
- a contact phone number
- a contact email
- a contact SMS

send your request to <a href="mailto:service@image-24.com">service@image-24.com</a>

## **HOW IT WORKS:**

- Your virtual team at i24 sends a reminder by email 2 to 3 weeks prior to all statutory holidays with a link to access to i24 Holiday Portal and email subject will be "HOLIDAY INSTRUCTION REMINDER."
- 2. Once on the portal: Enter the email address to where the reminder was sent. (your email address) and click "login" to validate security:

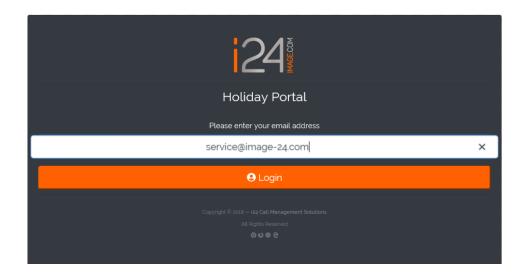

3. Please check your email for "Login to i24 Call Management Portal" from instructions@image-24.com

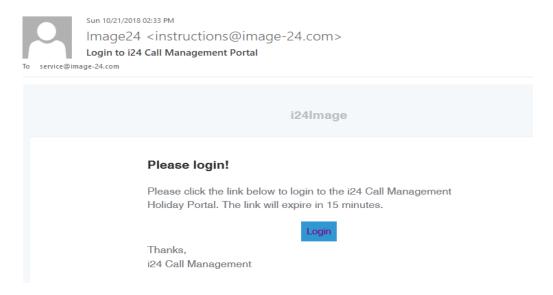

4. Click on "Add Holiday Entry:"

First time users, click on:

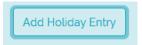

Existent users, click on:

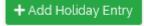

5. Please select the account number from the dropdown:

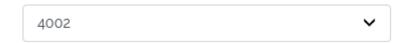

6. Please enter the **start date** from the calendar:

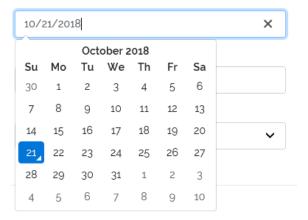

7. Please enter the end date from the calendar:

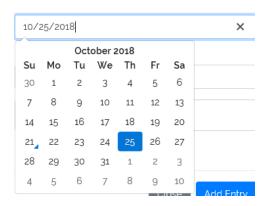

8. Please enter the **start time**:

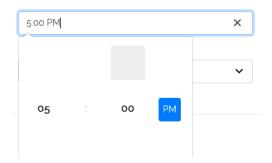

9. Please enter the end time:

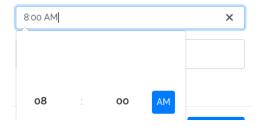

10. Select one of the options from the dropdown "Is the office open or closed?

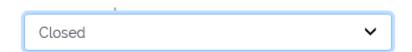

#### 11. Enter your special notes:

| Notes |  |  |  |
|-------|--|--|--|
|       |  |  |  |

12. Review your entry and click on "Add Entry" to save your holiday instructions:

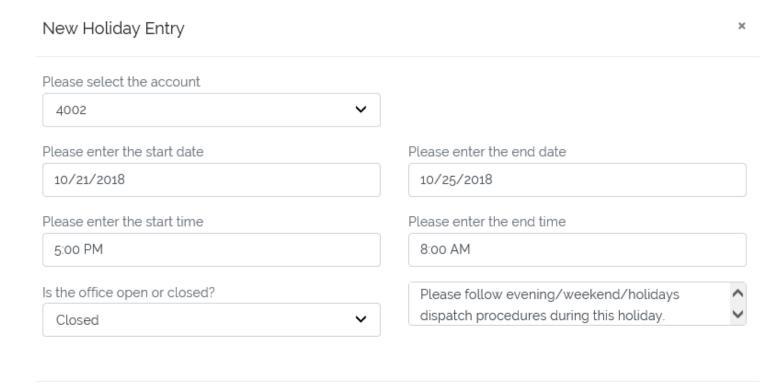

✓ We strongly suggest you to take our online portal "Tour" to get familiar with the available prompts on the go:

Add Entry

Close

✓ You may choose your language preference from the options available:

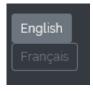

✓ If you need any further assistance, you may reach out to your i24 virtual team by email Service@image-24.com or by Phone 514-736-6767